## **Duo Security: Changing Your Default Duo Security Authentication Mechanism**

dified on 04/19/2022 2:27 pm CDT

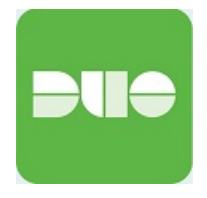

Please follow these steps to change your default authentication mechanism for Duo Security:

1. Bring up or log into any Duo Security protected application that displays the Duo Security authentication screen pictured below:

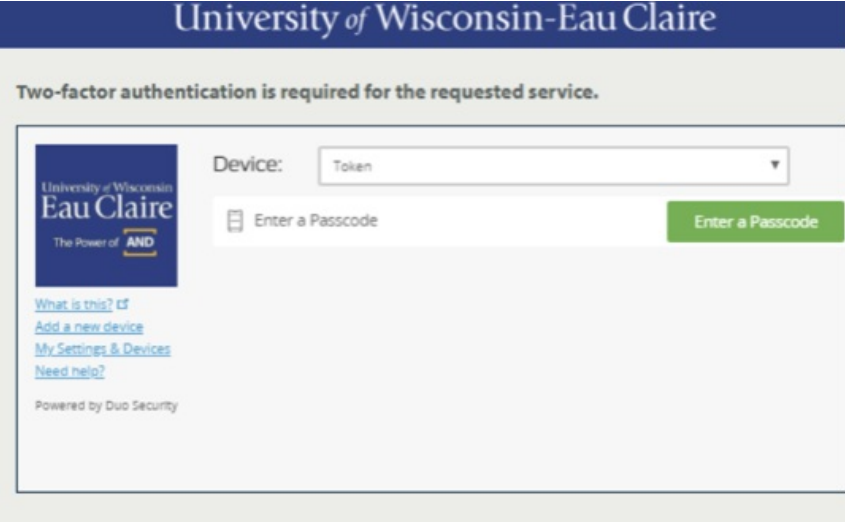

## 2. Click **My Settings & Devices**.

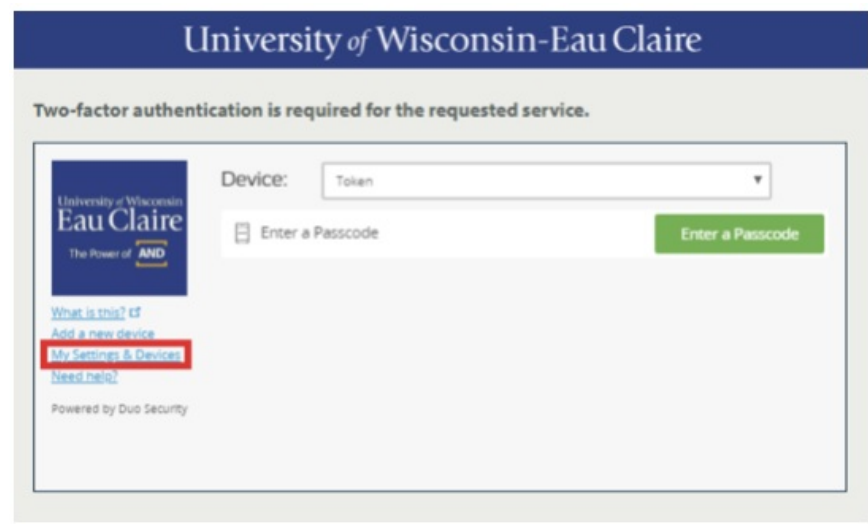

University of Wisconsin-Eau Claire Copyright © 2016 [UW-Eau Claire](http://www.uwec.edu) and the Board of Regents of the [University of Wisconsin System](http://www.uwsa.edu/) 3. After authenticating, scroll to the bottom of the two-factor authentication dialog.

4. Select a **Default Device** from available devices in the drop-down menu. If you do not have an alternate device, you will not see a drop-down list menu. By default, tokens are not allowed to be a default device.

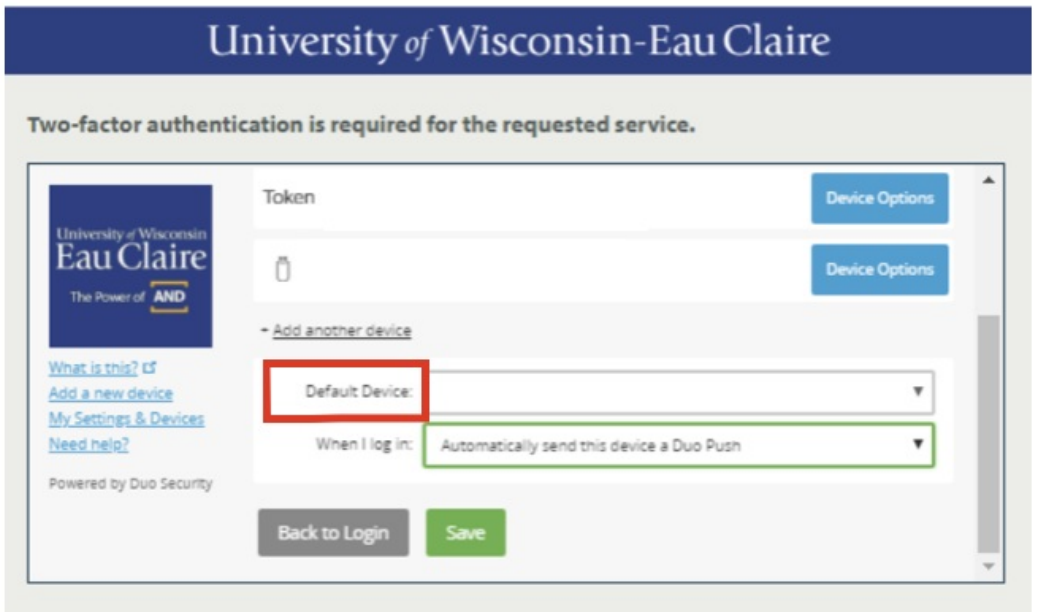

4. After selecting the default device, you can then select what should happen when you log in. Typical options include:

- Ask me to choose an authentication method
- \*Automatically send this device a Duo Push
- \*Automatically call this device

NOTE: Depending on the type of device, some options may not apply for starred options.

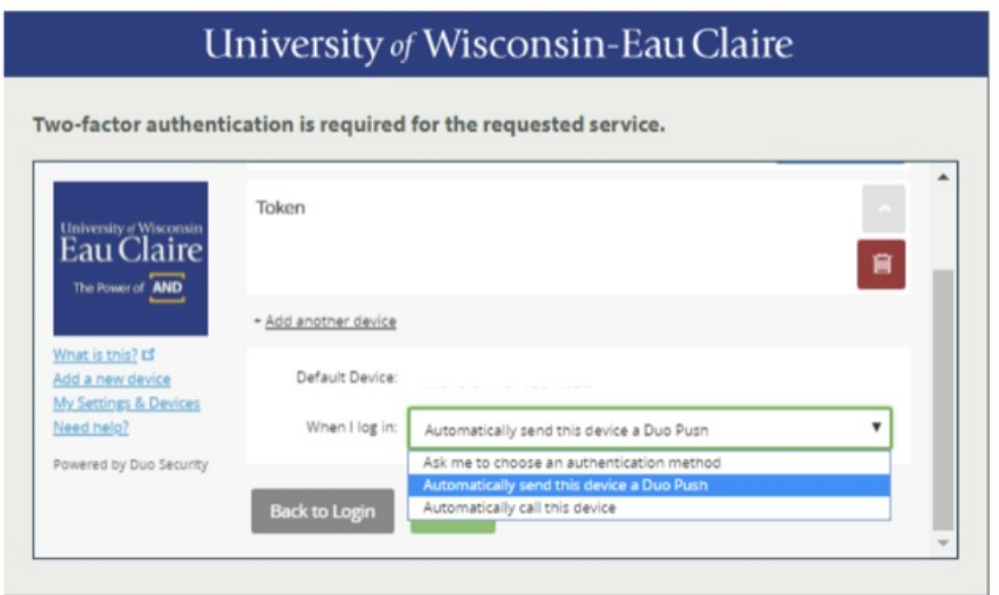

5. Click **Save** after you chose your desired Default Device.

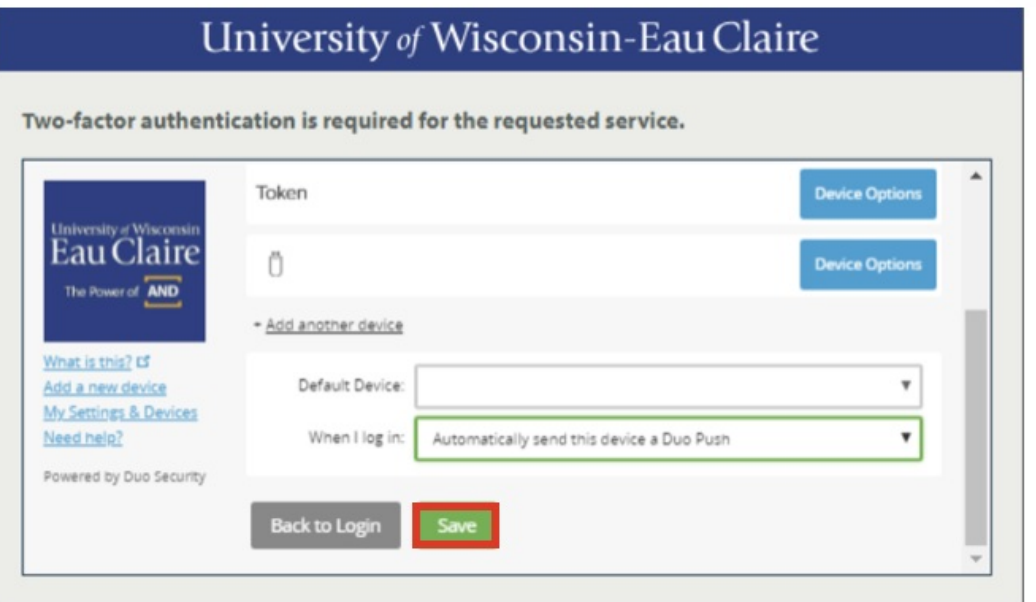

NOTE: The "Save" button will turn to "Saved" once complete.

## 5. Click **Back to Login** to continue logging in after desired changes are made.

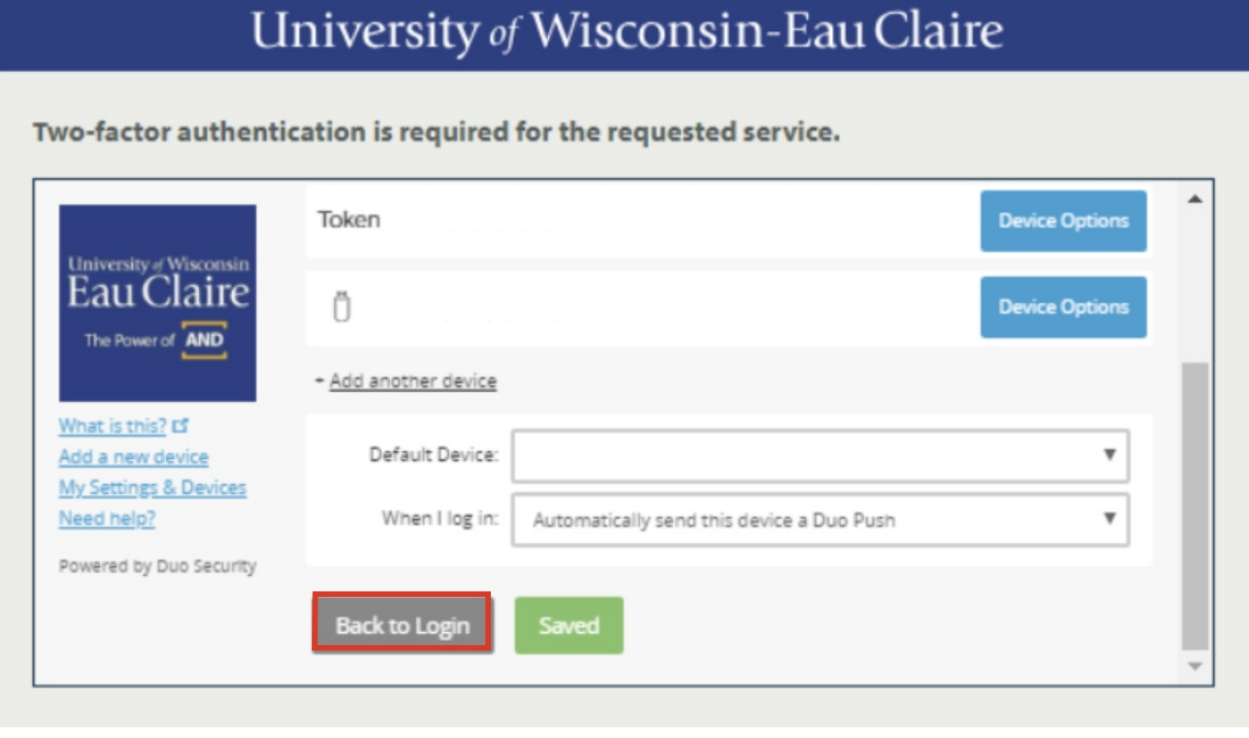